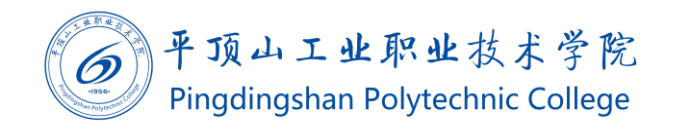

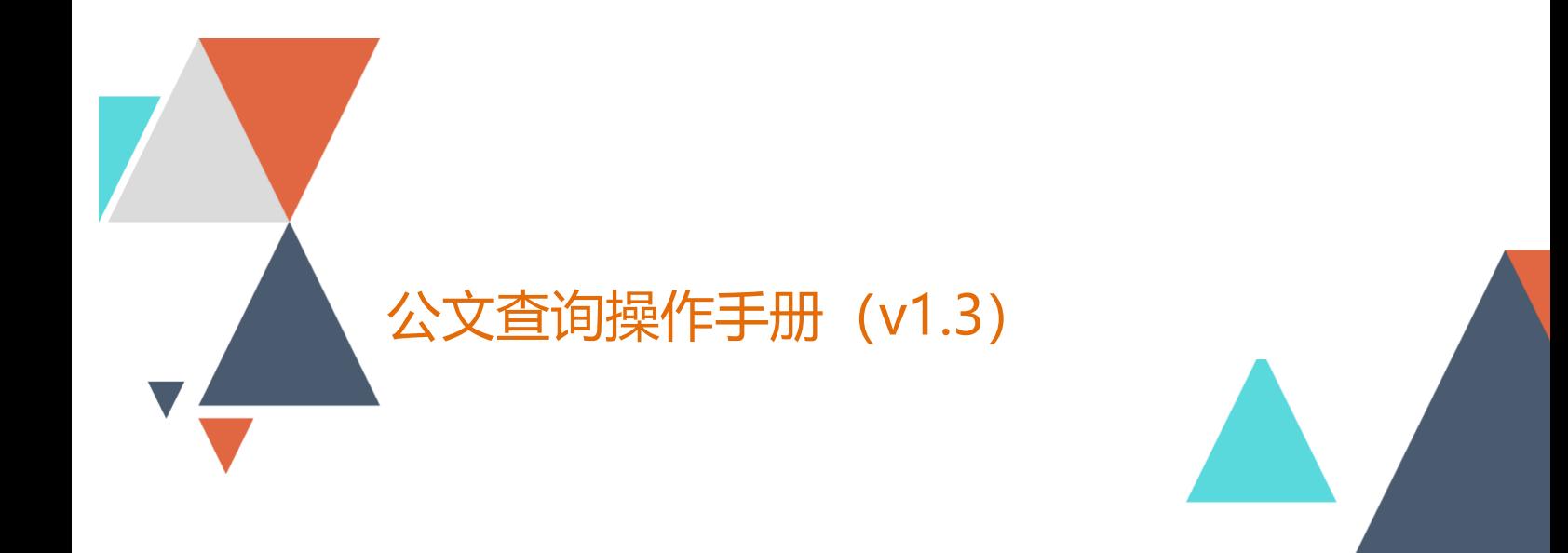

 $\underline{\widehat{\mathbb{m}}}$ 2020.01.04 现代教育技术中心编制 文档编码:BSDT-GWCX-1.3

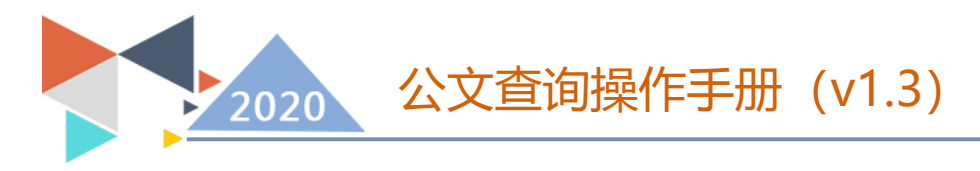

### 公文查询操作手册

#### 1、使用群体

院属各部门中层正职。

#### 2、使用途径及目的

使用手机端查询、下载收发公文。

#### 3、登录方式

PC 端:使用 Chrome 、360 极速模式、Firefox、IE11 以上等浏览 器,访问 my.pzxy.edu.cn。在没有登录的情况下会自动跳转到统一身 份验证系统,账号为自己的工号,默认密码为身份证号后8位。

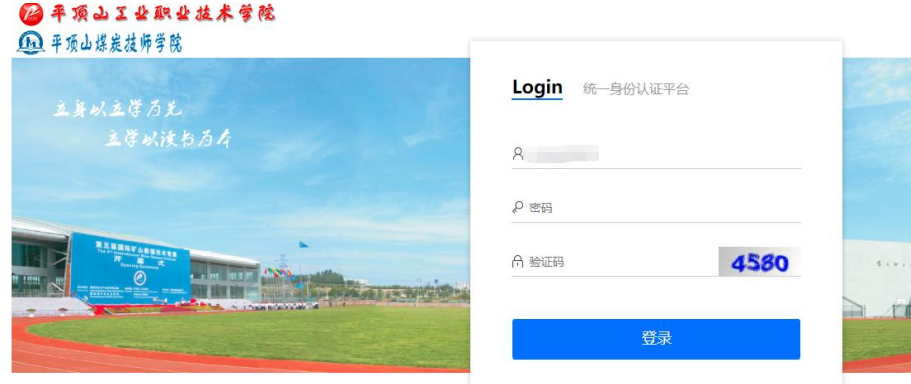

输入用户名,密码后,点击登录,则会自动进入到统一门户系统 中。在右侧菜单找到"事务大厅"——"事务大厅个人中心"。点击公 告公文管理-收发公文查询。

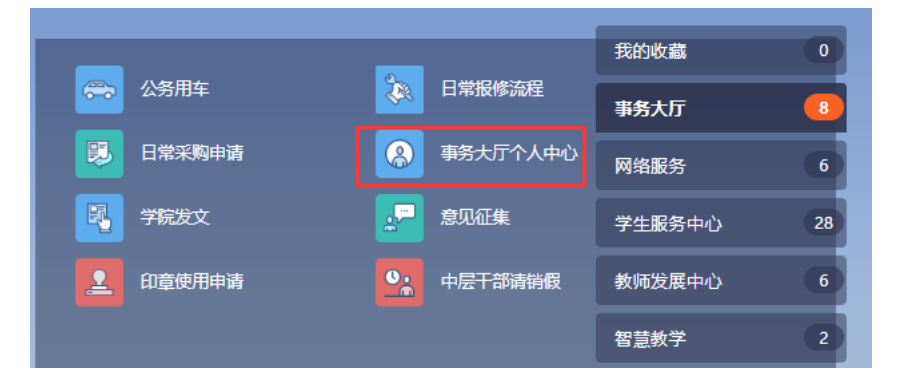

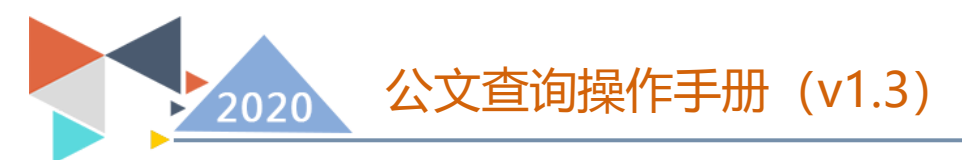

手机端:请使用微信关注"平职学院智慧校园"公众号,在右下 角选择智慧校园中的掌上校园菜单,点击进入移动端门户。

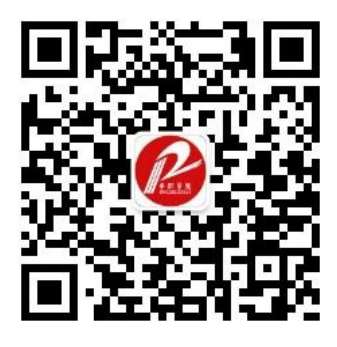

使用微信扫描此二维码关注"平职学院智慧校园"

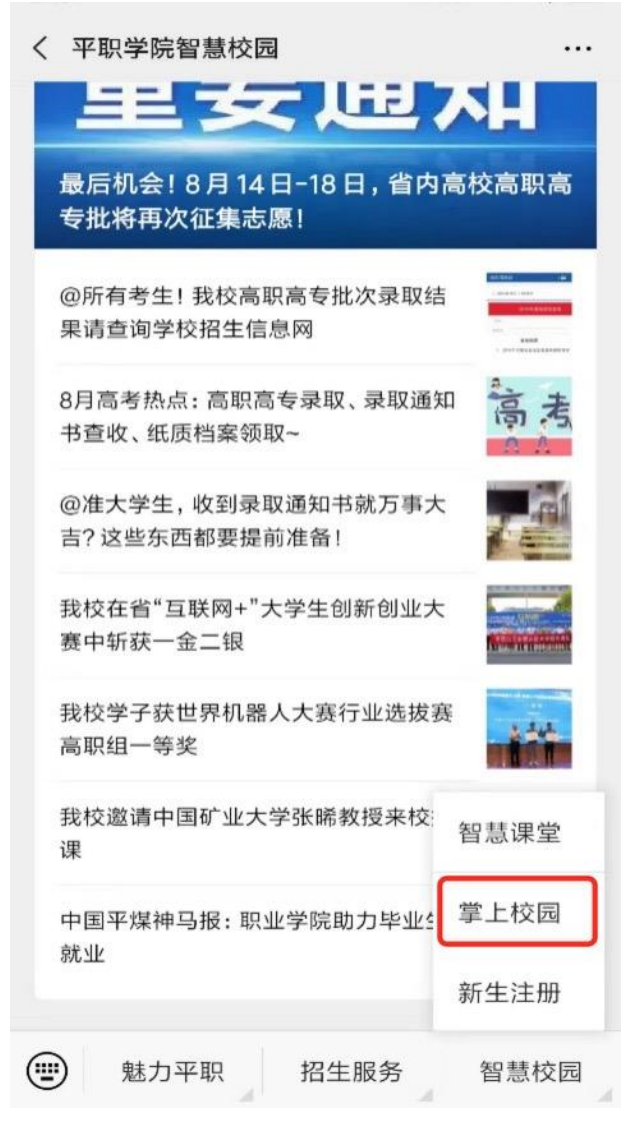

第一次进入需要使用教工号、姓名,完成信息绑定。

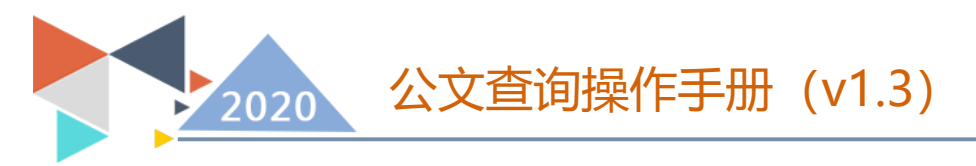

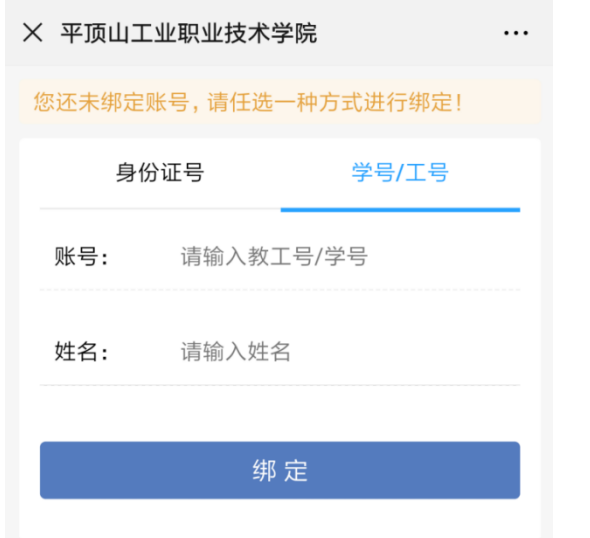

绑定完成后,进入平职学院"掌上校园"。点击工作台,找到"公 文查询"按钮。

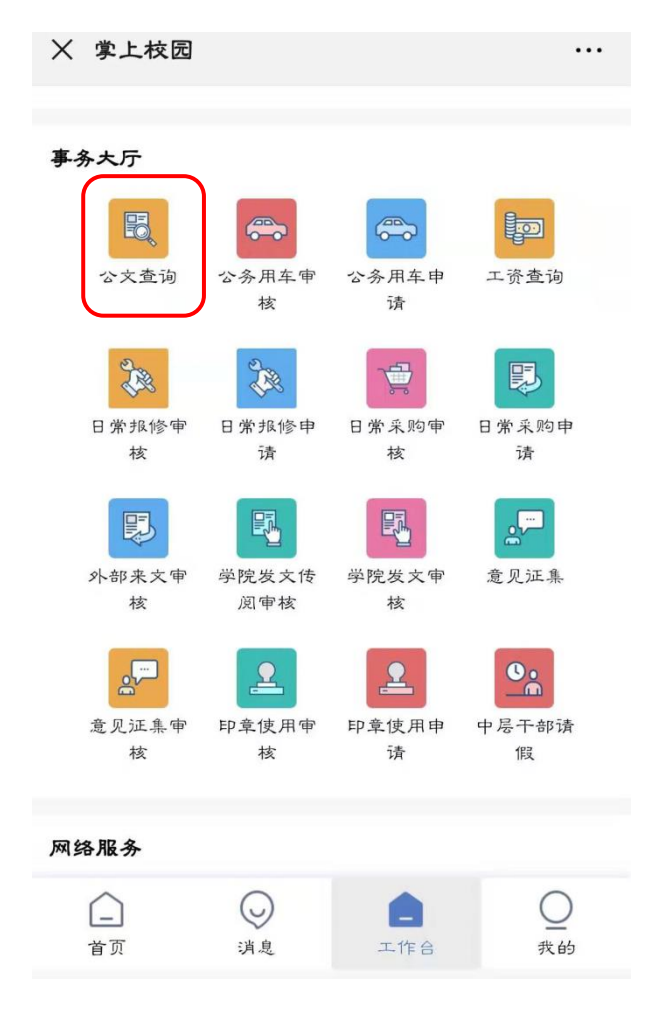

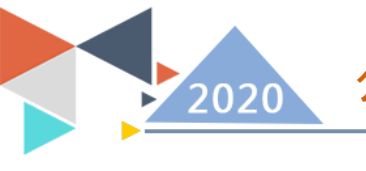

公文查询操作手册(v1.3)

# 4、查询界面

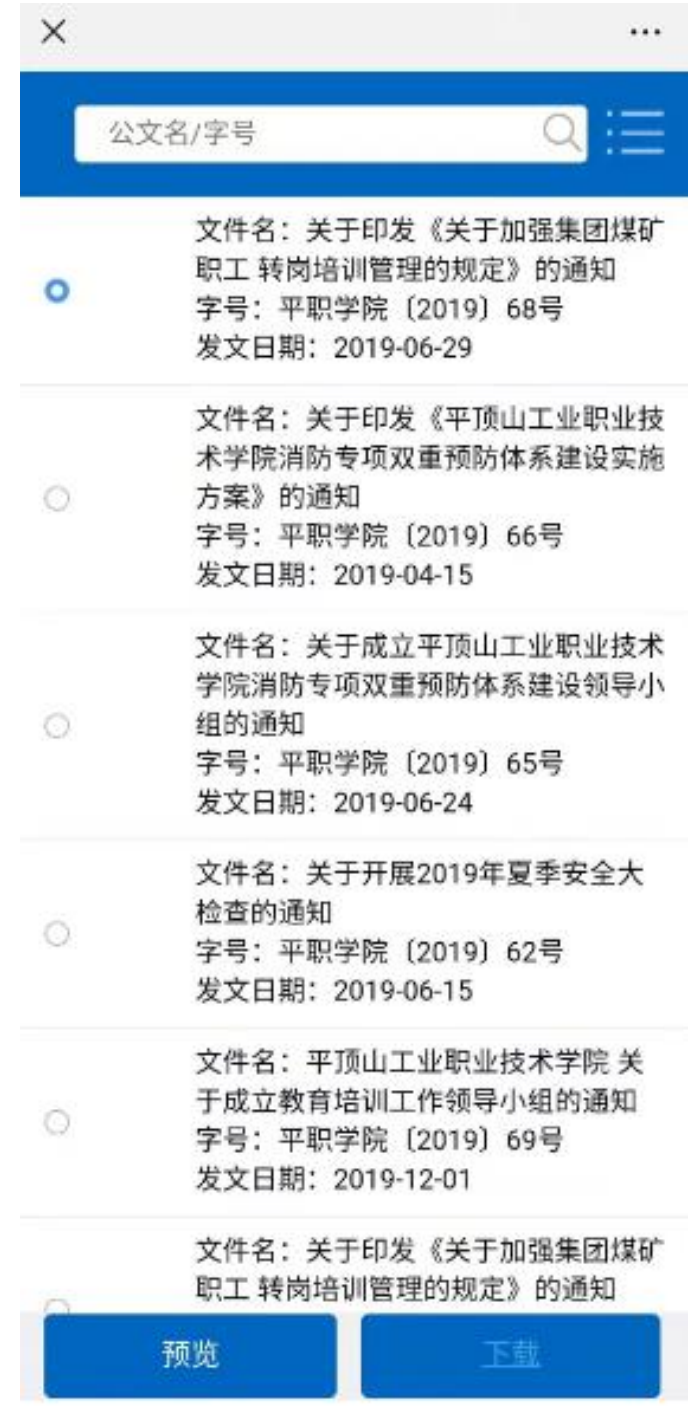

点击公文查询进入查询界面。

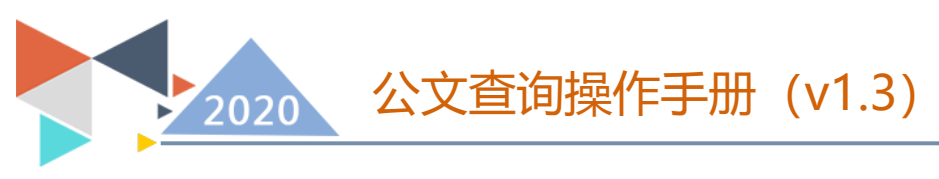

5、查找文件

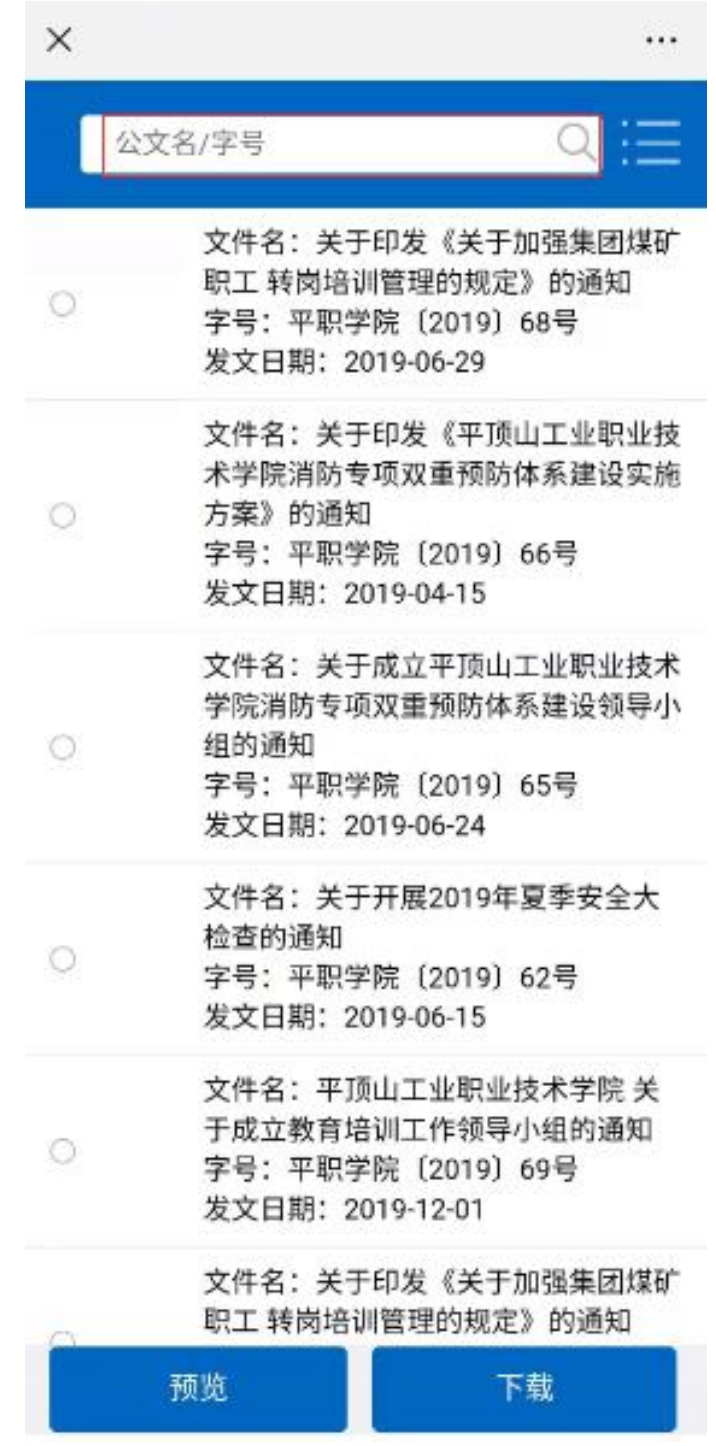

在公文查找框输入文件名,进行模糊查找。

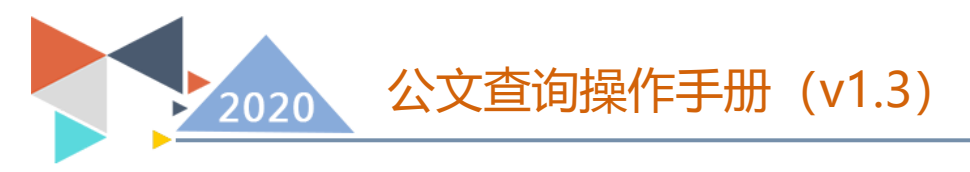

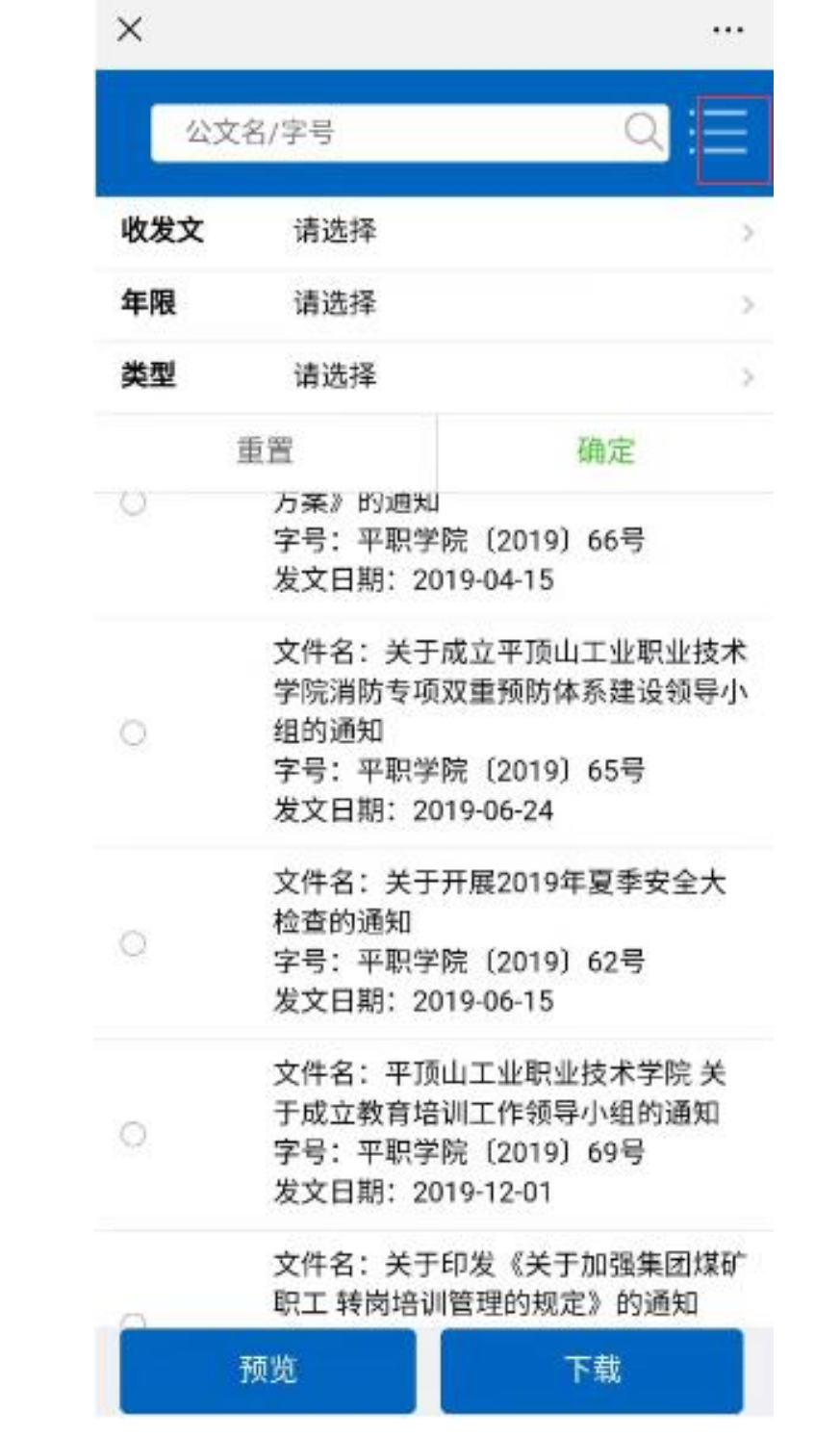

或点击"≡"号,下拉分类筛选,按提示输入相对应参数。

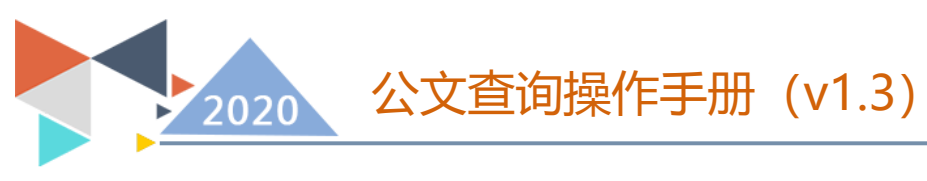

6、预览功能

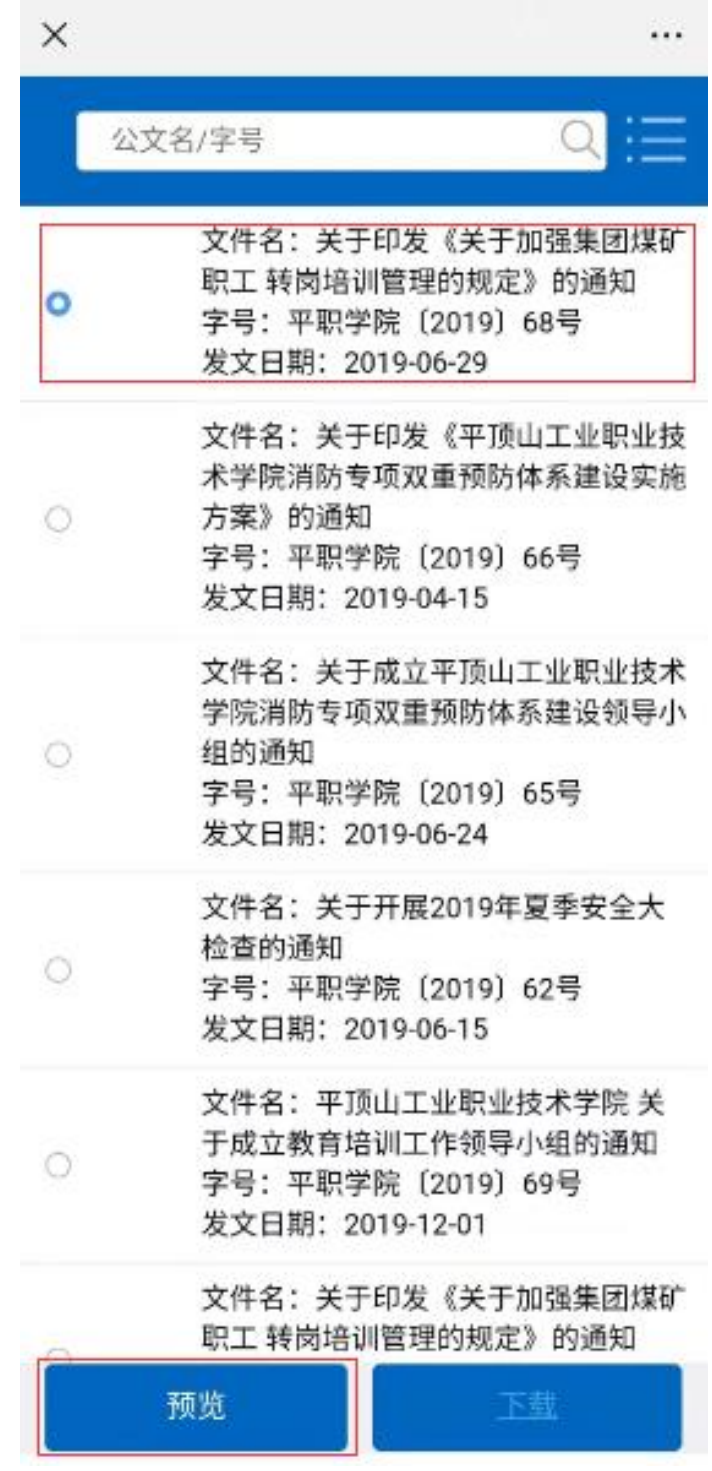

找到要预览的文件选中点击预览按钮进行预览。

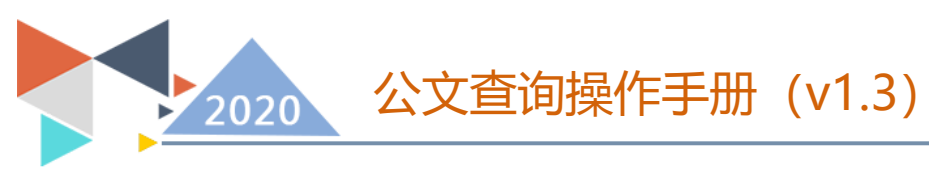

## 7、文件下载功能

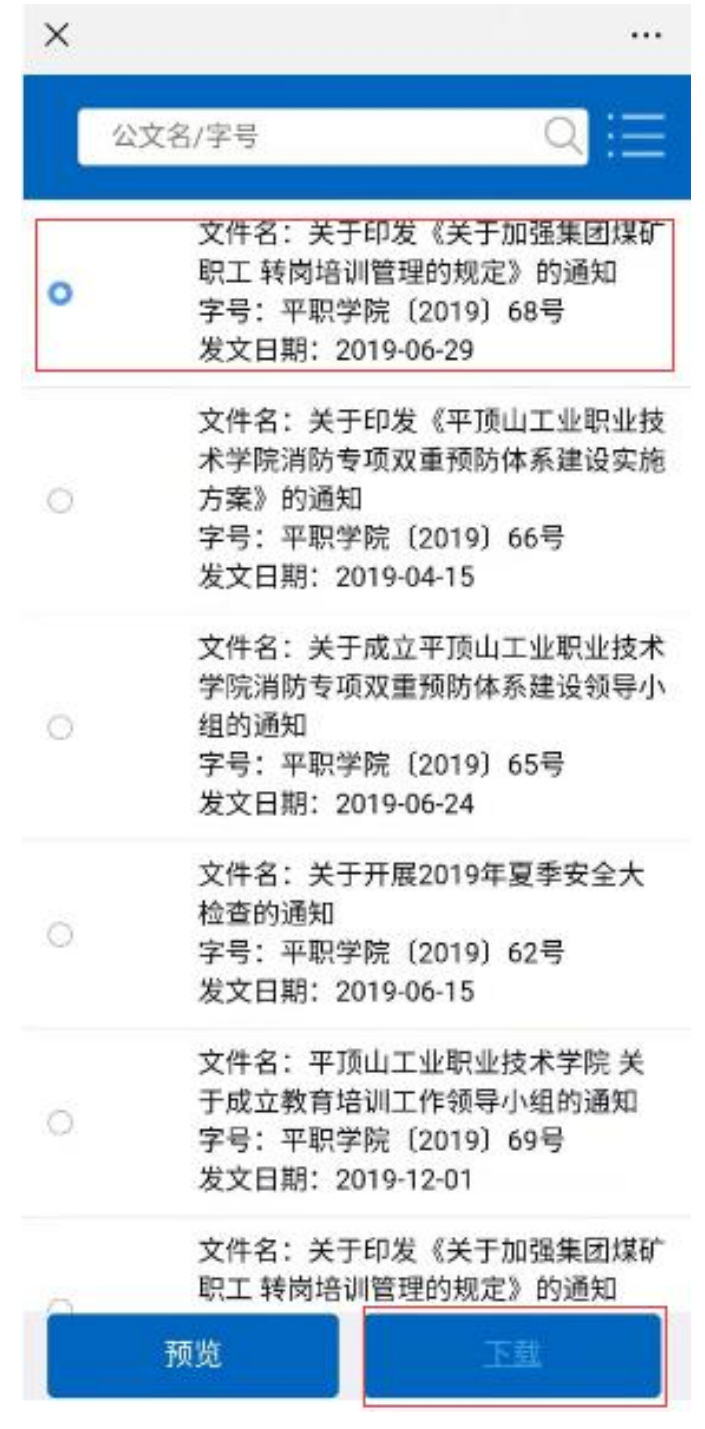

选中要下载的文件,点击下载按钮,提示下载或转到其他浏览器, 选择自己常用的浏览器进行下载。